ドライブ ユーザ ガイド

© Copyright 2008 Hewlett-Packard Development Company, L.P.

Microsoft、Windows、および Windows Vista は、米国 Microsoft Corporation の米国 およびその他の国における商標または登録 商標です。

本書の内容は、将来予告なしに変更される ことがあります。HP 製品およびサービスに 関する保証は、当該製品およびサービスに 付属の保証規定に明示的に記載されている ものに限られます。本書のいかなる内容 も、当該保証に新たに保証を追加するもの ではありません。本書に記載されている製 品情報は、日本国内で販売されていないも のも含まれている場合があります。本書の 内容につきましては万全を期しております が、本書の技術的あるいは校正上の誤り、 省略に対して責任を負いかねますのでご了 承ください。

初版:2008 年 6 月

製品番号:469004-291

### 製品についての注意事項

このユーザ ガイドでは、ほとんどのモデルに共通の機能について説明します。一部の機能は、お使い のコンピュータで対応していない場合もあります。

# 目次

#### 1 ドライブの取り扱い

### 2 オプティカル ドライブの使用

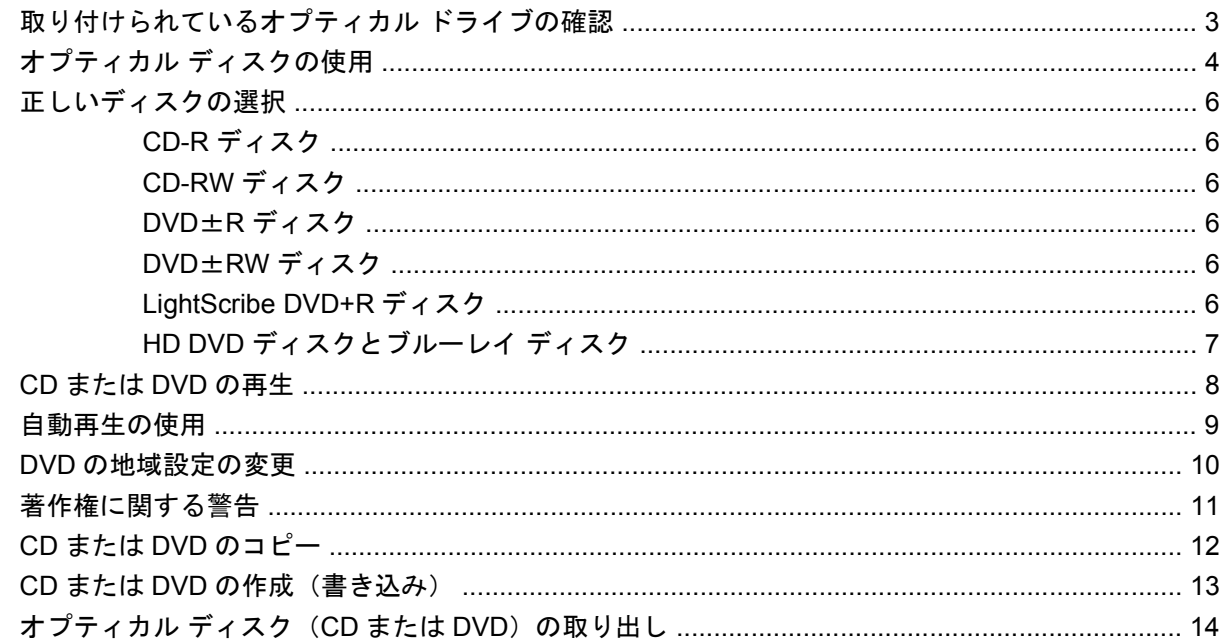

#### 3 ハードドライブ パフォーマンスの向上

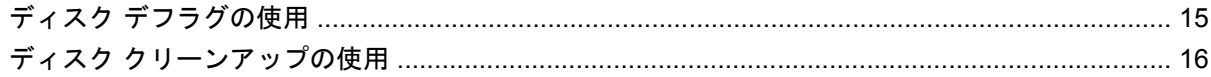

### 4 ハードドライブの交換

#### 5 トラブルシューティング

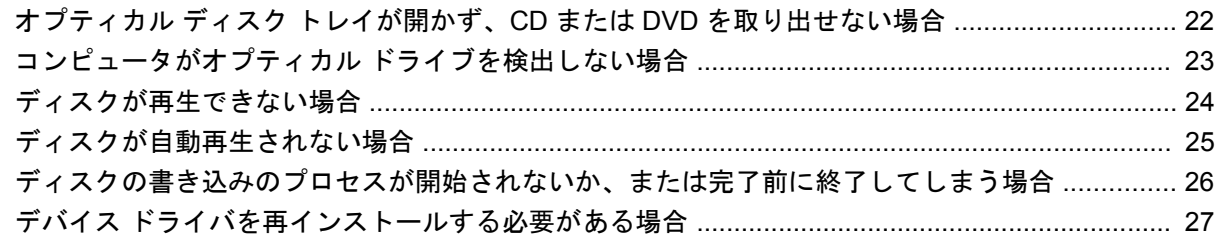

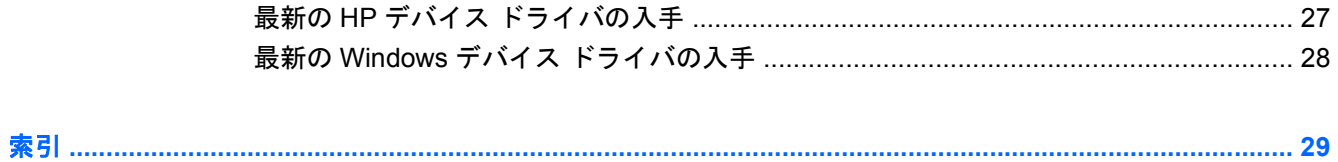

## <span id="page-6-0"></span>**1** ドライブの取り扱い

ドライブは壊れやすいコンピュータ部品ですので、取り扱いには注意が必要です。ドライブの取り扱 いについては、以下の注意事項を参照してください。必要に応じて、追加の注意事項および関連手順 を示します。

△ 注意: コンピュータやドライブの損傷、または情報の損失を防ぐため、以下の点に注意してくださ い。

ドライブを取り扱う前に、塗装されていない金属面に触れるなどして、静電気を放電してください。

リムーバブル ドライブまたはコンピュータのコネクタ ピンに触れないでください。

ドライブは慎重に取り扱い、絶対に落としたり上に物を置いたりしないでください。

ドライブの着脱を行う前に、コンピュータの電源を切ります。コンピュータの電源が切れているか、 スリープ状態なのか、ハイバネーション状態なのかわからない場合は、まずコンピュータの電源を入 れ、次にオペレーティング システムの通常の手順でシャットダウンします。

ドライブをドライブ ベイに挿入するときは、無理な力を加えないでください。

オプティカル ドライブ内のディスクへの書き込みが行われているときは、キーボードから入力した り、コンピュータを移動したりしないでください。書き込み処理は振動の影響を受けやすいためで す。

バッテリのみを電源として使用している場合は、メディアに書き込む前に、バッテリが十分に充電さ れていることを確認してください。

高温または多湿の場所にドライブを放置しないでください。

ドライブに洗剤などの液体を垂らさないでください。また、ドライブに直接、液体クリーナーなどを 吹きかけないでください。

ドライブ ベイからのドライブの取り外し、ドライブの持ち運び、郵送、保管などを行う前に、ドライ ブからメディアを取り出してください。

ドライブを郵送するときは、発泡ビニール シートなどの緩衝材で適切に梱包し、梱包箱の表面に「コ ワレモノ―取り扱い注意」と明記してください。

ドライブを磁気に近づけないようにしてください。磁気を発するセキュリティ装置には、空港の金属 探知器や金属探知棒が含まれます。空港の機内持ち込み手荷物をチェックするベルト コンベアなどの セキュリティ装置は、磁気ではなく X 線を使ってチェックを行うので、ドライブには影響しませ ん。

# <span id="page-7-0"></span>**2** オプティカル ドライブの使用

お使いのコンピュータには、コンピュータの機能を拡張するオプティカル ドライブが搭載されていま す。コンピュータに搭載されているデバイスの種類を確認して、機能を調べてください。オプティカ ル ドライブを使用すると、データ ディスクの読み取り、音楽の再生、映画の鑑賞ができます。お使 いのコンピュータにブルーレイ ディスク ROM ドライブまたは HD DVD ドライブが搭載されている場 合は、ディスクから高精細映像を鑑賞することもできます。

### <span id="page-8-0"></span>取り付けられているオプティカル ドライブの確認

▲ **[**スタート**]]**→**[[**コンピュータ**]**の順に選択します。

オプティカル ドライブなどの、お使いのコンピュータに搭載されているデバイスの一覧が表示されま す。以下のどれかのドライブが搭載されている場合があります。

- DVD-ROM ドライブ
- DVD±RW/R および CD-RW コンボ ドライブ
- DVD±RW/R および CD-RW コンボ ドライブ (2 層記録対応)
- スーパー マルチ DVD±R/RW 対応 HD DVD-R ドライブ (2 層記録対応)
- スーパー マルチ DVD±R/RW 対応 HD DVD-ROM ドライブ (2 層記録対応)
- LightScribe DVD±RW/R および CD-RW コンボ ドライブ (2 層記録対応)
- スーパー マルチ DVD±R/RW 対応ブルーレイ ディスク ROM ドライブ (2 層記録対応)

注記: コンピュータによっては、上記の一部のドライブがサポートされていない場合があります。

### <span id="page-9-0"></span>オプティカル ディスクの使用

DVD-ROM ドライブなどのオプティカル ドライブは、オプティカル ディスク (CD および DVD)に 対応しています。これらのディスクは、音楽、写真、動画などの情報を保存します。DVD の方が、 CD より大きい容量を扱うことができます。

お使いのオプティカル ドライブは、標準の CD および DVD ディスクを読み取ることができます。お 使いのオプティカル ドライブがブルーレイ ディスク ROM ドライブであれば、ブルーレイ ディスク の読み取りもできます。お使いのオプティカル ドライブが HD DVD ドライブであれば、HD DVD デ ィスクの読み取りもできます。

注記: ここに示すオプティカル ドライブによっては、お使いのコンピュータでサポートされていな い場合もあります。サポートされているオプティカル ドライブすべてが上記の一覧に記載されている わけではありません。

以下の表に示すように、一部のオプティカル ドライブでは、オプティカル ディスクへの書き込みも できます。

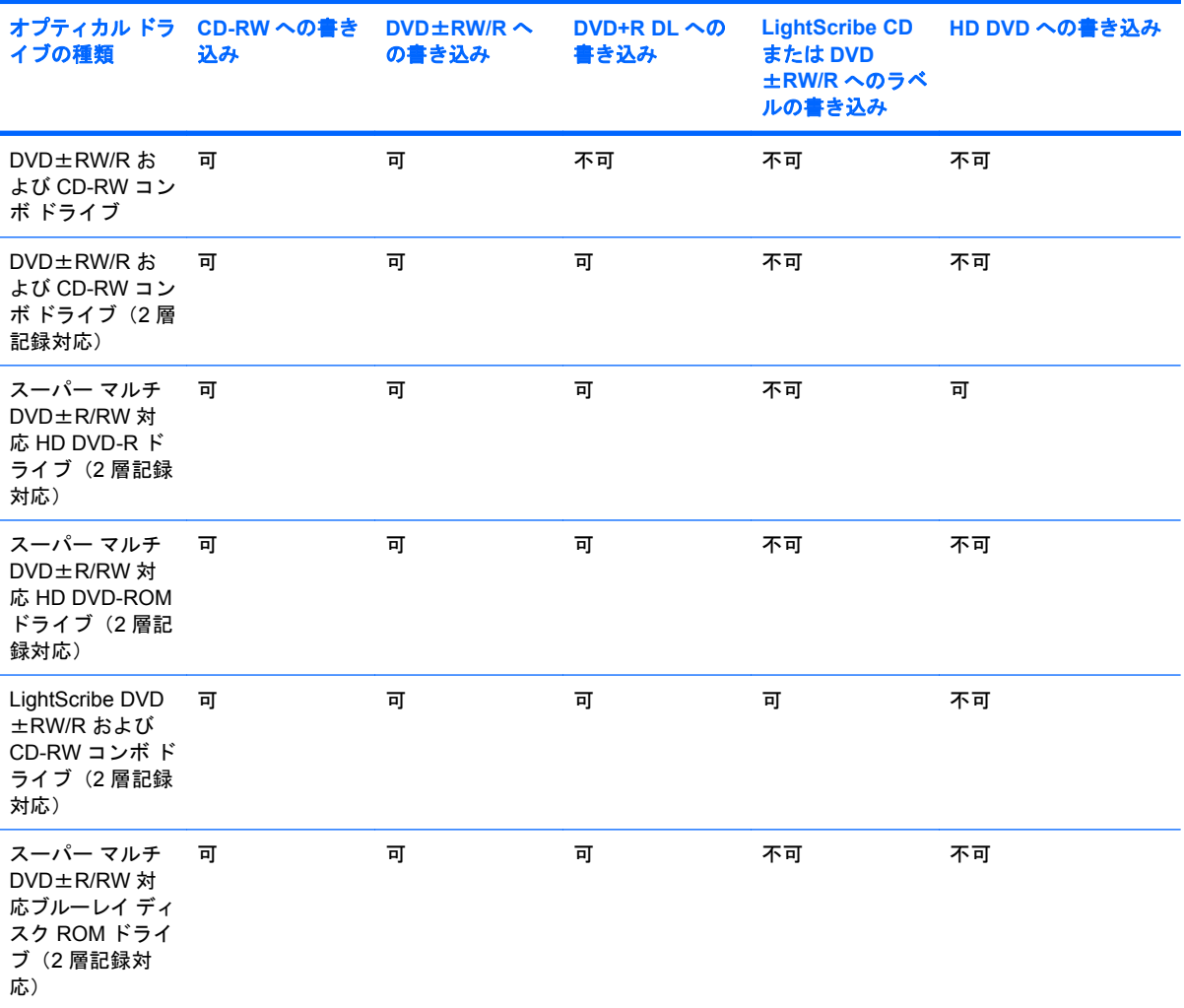

#### △ 注意: オーディオやビデオの劣化、情報の消失、再生機能の損失を防ぐため、CD や DVD の読み取 りまたは書き込みをしているときにスリープまたはハイバネーションを開始しないでください。

また、情報の消失を防ぐため、CD や DVD への書き込み時にスリープまたはハイバネーションを開始 しないでください。

### <span id="page-11-0"></span>正しいディスクの選択

オプティカル ドライブは、オプティカル ディスク(CD および DVD)に対応しています。CD はデジ タル データの保存に使用されますが、商業用のオーディオ録音にも使用されています。また、データ の保管先として個人的にも使用できます。DVD は、主に動画やソフトウェア、データのバックアップ のために使用します。DVD のフォーム ファクタは CD と同じですが、容量は CD の 8 倍以上ありま す。

注記: お使いのコンピュータのオプティカル ドライブによっては、この項目で説明されている一部 のオプティカル ディスクに対応していない場合もあります。

#### **CD-R** ディスク

CD-R(追記型)ディスクを使用して永続的なアーカイブを作成し、誰とでもファイルを共有できま す。一般的な用途は以下のとおりです。

- 大きなプレゼンテーションの配布
- スキャンしたデジタル写真、ビデオ クリップ、および書き込みデータの共有
- 独自の音楽 CD の作成
- コンピュータのファイルやスキャンした家庭内の記録を永続的なアーカイブとして保存
- ファイルを移動してハードドライブを解放し、ディスクの空き領域を増やす

データを記録した後は、データの削除や上書きができません。

#### **CD-RW** ディスク

CD-RW ディスク(再書き込み可能な CD)を使用すると、頻繁に更新する必要のある大きなプロジェ クトを保存できます。一般的な用途は以下のとおりです。

- 大きな文書やプロジェクト ファイルの展開と保存
- 作業ファイルの運搬
- ハードドライブ ファイルの週次バックアップの作成
- 写真、動画、オーディオ、およびデータの連続更新

#### **DVD**±**R** ディスク

空の DVD±R を使用すると、大量の情報を永続的に保存できます。データを記録した後は、データの 削除や上書きができません。

### **DVD**±**RW** ディスク

以前に保存したデータの削除や上書きをする必要がある場合は、DVD+RW ディスクを使用します。 このディスクは、データ ファイルの書き込みや、変更できない CD または DVD に書き込む前のオー ディオまたはビデオ録画のテストに最適です。

### **LightScribe DVD+R** ディスク

LightScribe DVD+R ディスクを使用すると、データやホーム ビデオ、写真の共有と保存ができます。 これらのディスクはほとんどの DVD-ROM ドライブやセットトップ DVD ビデオ プレーヤで読み取る

6 第 2 章 オプティカル ドライブの使用

ことができます。LightScribe 対応ドライブと LightScribe ソフトウェアを使用すれば、ディスクにデ ータを書き込んでから、デザイナ ラベルをディスクの外側に追加できます。

### <span id="page-12-0"></span>**HD DVD** ディスクとブルーレイ ディスク

HD DVD は、大量のデータやハイビジョンの動画を保存するために設計された高密度のディスク形式 です。HD DVD の容量は、単層の場合は 15 ギガバイト(GB)、2 層の場合は 30 GB です。これは、 標準的な DVD の容量のおよそ 3 倍です。

BD とも呼ばれるブルーレイ ディスクは、高精細動画などのデジタル情報を保存するための高精細オ プティカル ディスク フォーマットです。1 枚の 1 層式ブルーレイ ディスクで 25 GB まで保存でき、 これは 4.7 GB の 1 層式 DVD の 5 倍強にあたります。2 層式のブルーレイ ディスクでは 1 枚で 50 GB まで保存でき、これは 8.5 GB の 2 層式 DVD の 6 倍近くになります。

一般的な用途は以下のとおりです。

- 大量データの保存
- 高精細動画
- ビデオ ゲーム

### <span id="page-13-0"></span>**CD** または **DVD** の再生

- **1.** コンピュータの電源を入れます。
- **2.** ドライブのフロント パネルにあるリリース ボタン(**1**)を押してディスク トレイを開きます。
- **3.** トレイを引き出します(**2**)。
- **4.** ディスクは平らな表面に触れないように縁を持ち、ディスクのラベル面を上にしてトレイの回転 軸上に置きます。
- 注記: トレイが完全に開かない場合は、慎重にディスクを傾けて回転軸の上に置いてくださ い。
- **5.** ディスクが確実にはまるまで、トレイの回転軸上にディスクをゆっくり押し下げます(**3**)。

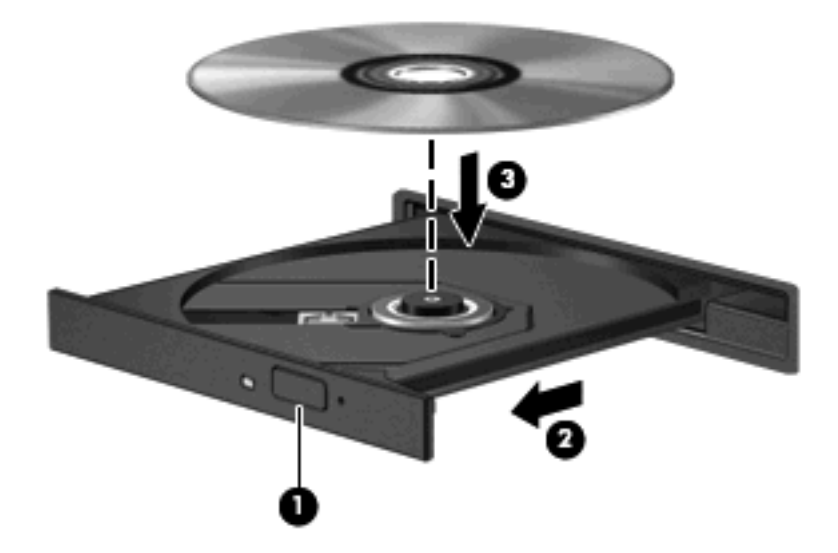

**6.** ディスク トレイを閉じます。

以下のセクションで説明している自動再生を設定していない場合は、[自動再生]ダイアログ ボックス が開きます。メディア コンテンツの使用方法を選択するように要求されます。

## <span id="page-14-0"></span>自動再生の使用

自動再生を設定するには、以下の手順で操作します。

- **1. [**スタート**]**→**[**コントロール パネル**]**→**[CD** または他のメディアの自動再生**]**の順に選択します。
- **2.** コンピュータ画面の左上にある**[[**すべてのメディアとデバイスで自動再生を使う**]]**チェック ボッ クスにチェックが入っていることを確認します。
- **3.** 一覧にあるメディア タイプごとに**[**規定を選択する**]**をクリックします。
- **4. [**何もしない**]**または**[**毎回確認する**]**のどちらかをクリックし、CD または DVD が自動再生されな いようにします。
- **5. [**保存**]**をクリックして選択を確定します。

### <span id="page-15-0"></span>**DVD** の地域設定の変更

著作権で保護されているファイルを使用する多くの DVD には地域コードがあります。地域コードに より著作権は国際的に保護されます。

地域コードがある DVD を再生するには、DVD の地域コードが DVD ドライブの地域の設定と一致し ている必要があります。

△ 注意: DVD ドライブの地域設定を変更できるのは5回までです。

5 回目に選択した地域の設定が DVD ドライブの最終的な設定になります。

残りの地域変更の数が[DVD 地域]タブに表示されます。

オペレーティング システムで設定を変更するには、以下の手順で操作します。

- **1. [**スタート**]**→**[**コンピュータ**]**→**[**システムのプロパティ**]**の順に選択します。
- **2.** 左側の枠内で、**[**デバイス マネージャ**]**をクリックします。
- 注記: コンピュータのセキュリティを強化するため、Windows には、ユーザ アカウントの制 御機能が含まれています。ソフトウェアのインストール、ユーティリティの実行、Windows の 設定変更などを行う時に、ユーザのアクセス権やパスワードの入力を求められる場合がありま す。詳しくは、Windows のヘルプを参照してください。
- **3. [DVD/CD-ROM** ドライブ**]**の横の[+]記号をクリックします。
- **4. [DVD/CD-ROM** ドライブ**]**を右クリックし、地域の設定を変更する DVD ドライブを右クリックし て、**[**プロパティ**]**をクリックします。
- **5. [DVD** 地域**]**タブをクリックし、設定を変更します。
- **6. [OK]**をクリックします。

### <span id="page-16-0"></span>著作権に関する警告

コンピュータ プログラム、映画や映像、放送内容、録音内容など、著作権で保護された素材を不正に コピーすることは、著作権法に違反する行為です。このコンピュータをそのような目的に使用しない でください。

△注意: 情報の消失やディスクの破損を防ぐため、以下の指示に従ってください。

ディスクに書き込む前に、コンピュータを安定した外部電源に接続してください。バッテリ電源で動 作しているコンピュータでディスクに書き込まないでください。

ディスクに書き込む前に、使用しているディスク ソフトウェア以外、開いているすべてのプログラム を閉じてください。

コピー元のディスクからコピー先のディスクに、またはネットワーク ドライブからコピー先のディス クに直接コピーしないでください。情報をハードドライブに保存し、そのハードドライブからコピー 先ディスクに書き込むようにしてください。

ディスクへの書き込み中にキーボードを使ったり、コンピュータを移動したりしないでください。書 き込み処理は振動の影響を受けやすいためです。

注記: コンピュータに付属のソフトウェアの使用について詳しくは、ソフトウェアの製造元の説明 書を参照してください。これらの説明書はソフトウェアに含まれていたり、ディスクに収録されてい たり、または製造元の Web サイトで提供されていたりする場合があります。

### <span id="page-17-0"></span>**CD** または **DVD** のコピー

- **1. [**スタート**]**→**[**すべてのプログラム**]**→**[Cyberlink DVD Suites]**(Cyberlink DVD スイート)→ **[Power2Go]**の順に選択します。
- **2.** コピーするディスクをオプティカル ドライブに挿入します。
- **3.** 画面右下の**[Copy]**(コピー)をクリックします。
- **4.** プロンプトが表示されたら、オプティカル ドライブからコピー元のディスクを取り出し、空の ディスクをドライブに挿入します。

情報がコピーされると、作成したディスクが自動的に排出されます。

### <span id="page-18-0"></span>**CD** または **DVD** の作成(書き込み)

お使いのコンピュータに CD-RW、DVD-RW、または DVD±RW のオプティカル ドライブが搭載され ている場合は、[Windows Media Player]または[CyberLink Power2Go]などのソフトウェアを使用し て、MP3 や WAV 音楽ファイルなどのデータやオーディオ ファイルを書き込むことができます。ビデ オ ファイルを CD または DVD に書き込むには、[MyDVD]を使用します。

CD または DVD を書き込むときには、以下のガイドラインに従ってください。

- ディスクに書き込む前に、開いているファイルをすべて保存して閉じ、すべてのプログラムを閉 じてください。
- 通常、オーディオ ファイルの書き込みには CD-R または DVD-R が最適です。これは情報がコピ ーされた後、変更ができないためです。

注記: [CyberLink Power2Go]では、オーディオ DVD を作成することはできません。

- 家庭のステレオやカー ステレオの一部には CD-RW を再生しないものもあるため、音楽 CD の書 き込みには CD-R を使用します。
- 通常、CD-RW または DVD-RW は、データ ファイルの書き込みや、変更できない CD または DVD に書き込む前のオーディオまたはビデオ録画のテストに最適です。
- 通常、家庭用のシステムに採用されている DVD プレーヤは、一部の DVD フォーマットに対応し ていません。対応しているフォーマットの一覧については、DVD プレーヤに付属の説明書を参 照してください。
- MP3 ファイルは他の音楽ファイルのフォーマットほどの容量を必要とせず、MP3 ディスクの作 成プロセスは、データ ファイルの作成プロセスと同じです。MP3 ファイルは、MP3 プレーヤま たは MP3 ソフトウェアがインストールされているコンピュータのみで再生できます。

CD または DVD を書き込むには、以下の手順で操作します。

- **1.** 書き込み元のファイルをハードドライブ上のフォルダにダウンロードまたはコピーします。
- **2.** 空の CD または DVD をオプティカル ドライブに挿入します。
- **3. [**スタート**]**→**[**すべてのプログラム**]**の順に選択し、使用するソフトウェアの名前を選択します。
- $\mathbb{B}^n$ 注記: プログラムがサブフォルダに存在する場合もあります。
- **4.** 作成する CD または DVD の種類(データ、オーディオ、またはビデオ)を選択します。
- **5. [**スタート**]**を右クリックしてから**[**エクスプローラ**]**をクリックし、書き込み元のファイルが保存 されているフォルダに移動します。
- **6.** フォルダを開き、そのファイルを空のオプティカル ディスクを含むドライブにドラッグします。
- **7.** 選択したプログラムで指示されているとおりに書き込みプロセスを開始します。

特定の操作については、ソフトウェアの製造元の説明書を参照してください。これらの説明書はソフ トウェアに含まれていたり、ディスクに収録されていたり、または製造元の Web サイトで提供され ていたりする場合があります。

△ 注意: 著作権に関する警告について確認してください。コンピュータ プログラム、映画や映像、放 送内容、録音内容など、著作権で保護された素材を不正にコピーすることは、著作権法に違反する行 為です。このコンピュータをそのような目的に使用しないでください。

### <span id="page-19-0"></span>オプティカル ディスク(**CD** または **DVD**)の取り出し

- **1.** ドライブのフロント パネルにあるリリース ボタン(**1**)を押してディスク トレイを開き、トレ イをゆっくり完全に引き出します(**2**)。
- **2.** 回転軸をそっと押しながらディスクの縁を持ち上げて、トレイからディスクを取り出します (**3**)。ディスクは縁を持ち、平らな表面に触れないようにしてください。
	- 注記: トレイが完全に開かない場合は、慎重にディスクを傾けて取り出してください。

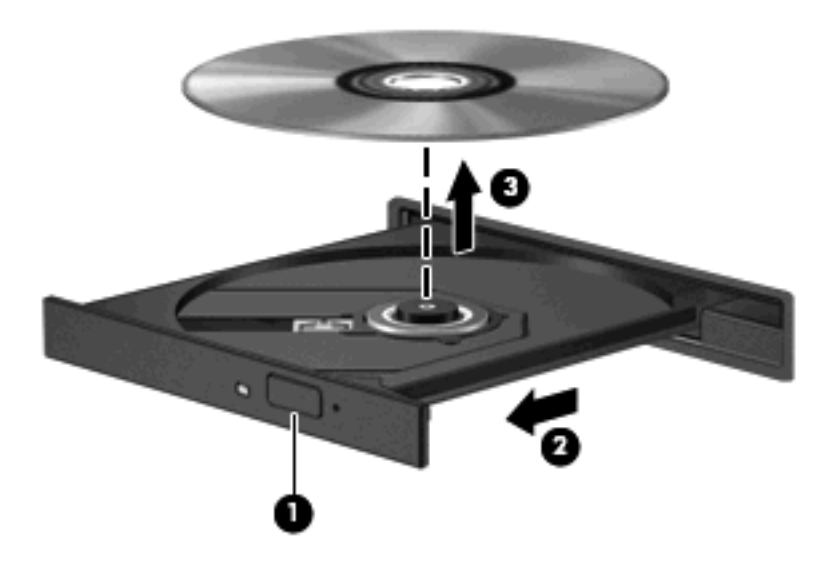

**3.** ディスク トレイを閉じて、取り出したディスクを保護ケースに入れます。

## <span id="page-20-0"></span>**3** ハードドライブ パフォーマンスの向上

### ディスク デフラグの使用

コンピュータを使用しているうちに、ハードドライブ上のファイルが断片化されてきます。ディス ク デフラグを行うと、ハードドライブ上の断片化したファイルやフォルダを集めてより効率よく作業 を実行できるようになります。

ディスク デフラグの使い方は簡単です。ディスク デフラグを起動すると、自動的に動作します。使 用しているハードドライブのサイズと断片化されているファイルの数によっては、完了までに 1 時間 以上かかる場合もあります。そのため、夜間やコンピュータにアクセスする必要のない時間帯に実行 することをおすすめします。

ハードドライブは、少なくとも月に 1 回はデフラグすることをおすすめしています。ディスク デフラ グは毎月実行するように設定できますが、いつでも手動でお使いのコンピュータをデフラグできま す。

ディスク デフラグを実行するには、以下の手順で操作します。

- **1. [**スタート**]**→**[**すべてのプログラム**]**→**[**アクセサリ**]**→**[**システム ツール**]**→**[**ディスク デフラグ**]**の順 に選択します。
- **2. [**今すぐ最適化**]**をクリックします。
- $\mathbb{B}^r$ 注記: コンピュータのセキュリティを強化するため、Windows®には、ユーザ アカウントの制 御機能が含まれています。ソフトウェアのインストール、ユーティリティの実行、Windows の 設定変更などを行う時に、ユーザのアクセス権やパスワードの入力を求められる場合がありま す。詳しくは、Windows のヘルプを参照してください。

### <span id="page-21-0"></span>ディスク クリーンアップの使用

ディスク クリーンアップを行うと、ハードドライブ上の不要なファイルが検出され、それらのファイ ルが安全に削除されてディスクの空き領域が増し、より効率よく作業を実行できるようになります。

ディスク クリーンアップを実行するには、以下の手順で操作します。

- **1. [**スタート**]**→**[**すべてのプログラム**]**→**[**アクセサリ**]**→**[**システム ツール**]**→**[**ディスク クリーンアッ プ**]**の順に選択します。
- **2.** 画面に表示される説明に沿って操作します。

## <span id="page-22-0"></span>**4** ハードドライブの交換

△注意: データの消失やシステムの応答停止を防ぐために、以下の点に注意してください。

ハードドライブ ベイからハードドライブを取り外す前に、コンピュータをシャットダウンしてくださ い。コンピュータの電源が入っているときや、スリープまたはハイバネーションのときには、ハード ドライブを取り外さないでください。

コンピュータの電源が切れているかハイバネーション状態なのか分からない場合は、まず電源ボタン を押してコンピュータの電源を入れます。次にオペレーティング システムの通常の手順でシャットダ ウンします。

ハードドライブを取り外すには、以下の手順で操作します。

- **1.** 必要なデータを保存します。
- **2.** コンピュータをシャットダウンし、ディスプレイを閉じます。
- **3.** コンピュータに接続されている外付けデバイスをすべて取り外します。
- **4.** 電源コンセントおよびコンピュータから電源コードを抜きます。
- **5.** コンピュータを裏返して安定した平らな場所に置きます。
- **6.** コンピュータからバッテリを取り外します。
- **7.** ハードドライブ ベイが手前になるように置き、ハードドライブ カバーの 2 つのネジ(**1**)を緩め ます。

**8.** ハードドライブ カバーを持ち上げて、コンピュータから取り外します(**2**)。

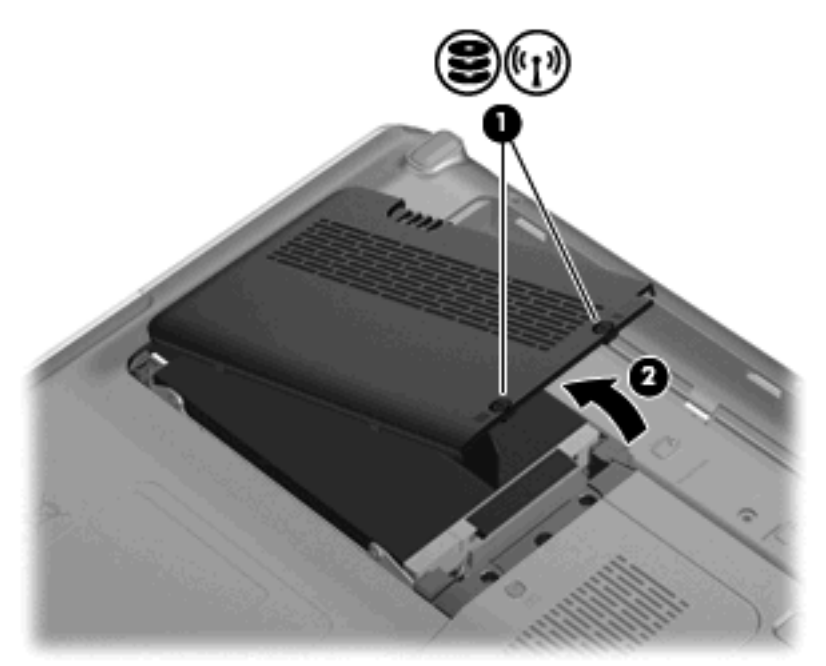

- **9.** ハードドライブの上にある黒いプラスチック タブを使用して、ハードドライブの左側面を 45° の角度に傾けます(**1**)。
- **10.** ハードドライブを、ハードドライブのケーブルが許す高さまでコンピュータから持ち上げ(**2**) 、 コンピュータにつながれた状態のまま裏返します。

<span id="page-24-0"></span>**11.** 黒い小型プラスチック タブをしっかりと引いて、システム ボードからハードドライブのケーブ ルを取り外します(**3**)。

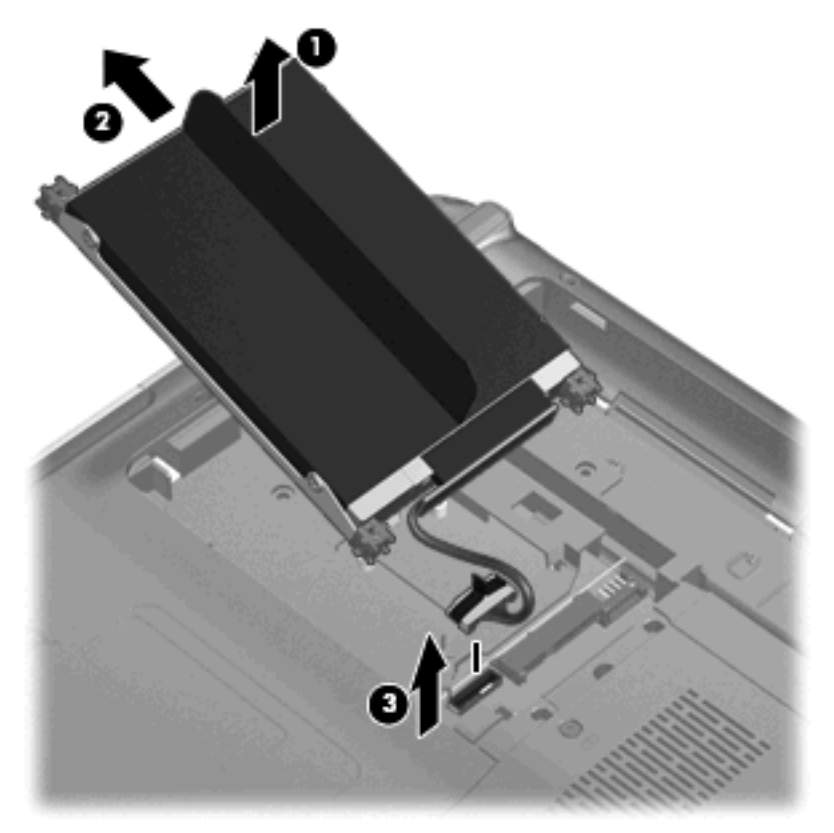

**12.** ハードドライブを取り外します。

ハードドライブを取り付けるには、以下の手順で操作します。

- **1.** ハードドライブのケーブルをシステム ボードのハードドライブのコネクタに接続します(**1**)。
- **2.** ハードドライブを、ハードドライブの右側面にあるゴムのスペーサを押し込んで(**2**)、ハードド ライブ ベイの右側の開口部に挿入します。

**3.** ハードドライブの左側面をゆっくりと押して、ハードドライブ ベイにはめ込みます(**3**)。

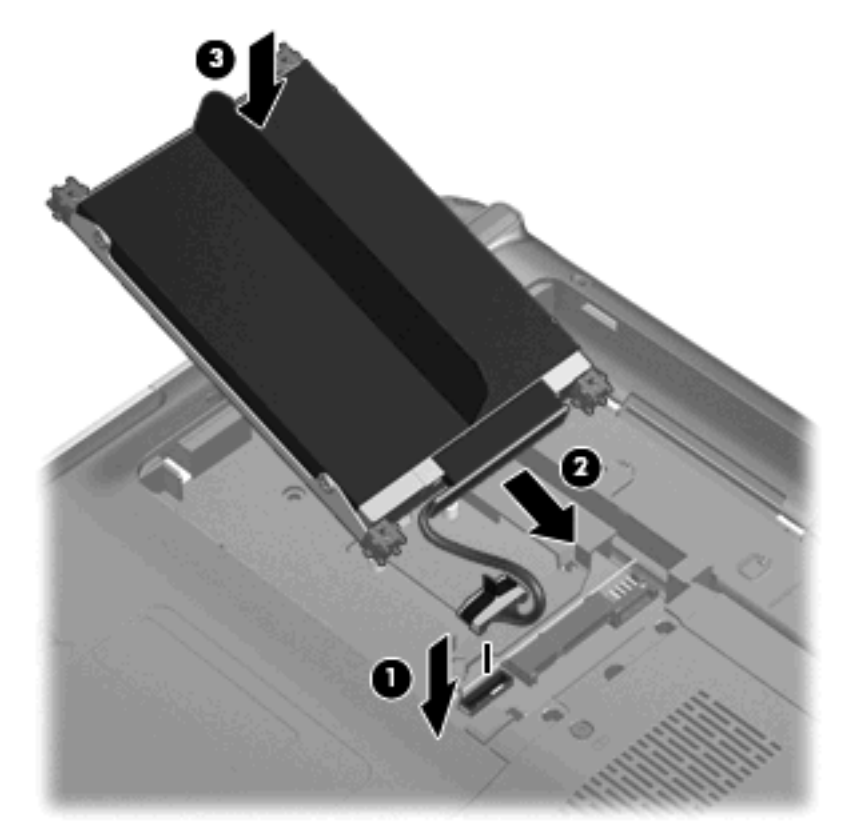

- **4.** ハードドライブ カバーのタブを、コンピュータのくぼみに合わせます(**1**)。
- **5.** カバーを閉じます(**2**)。
- **6.** ハードドライブ カバーの 2 つのネジを締めます(**3**)。

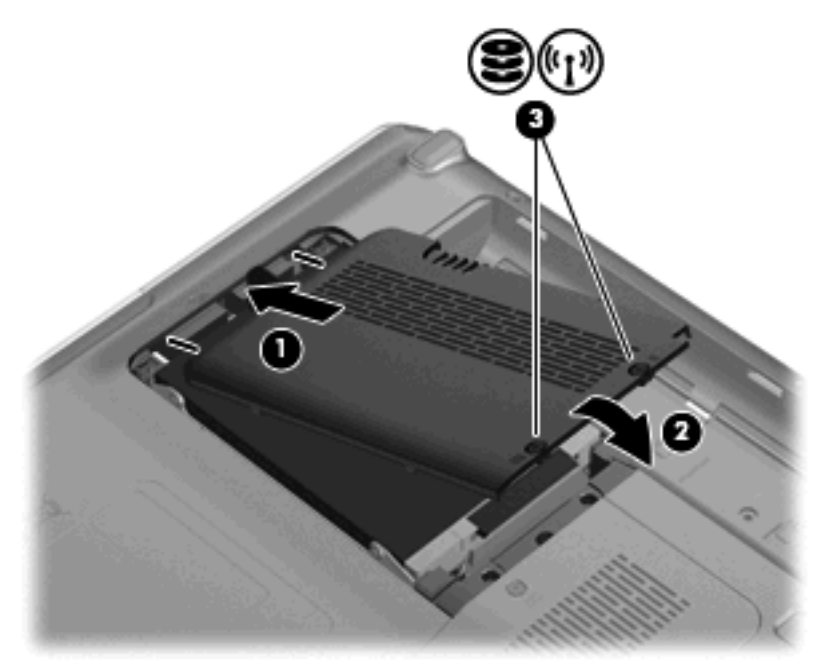

<span id="page-26-0"></span>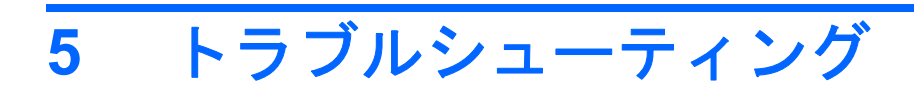

ここでは、一般的な問題と解決方法について説明します。

### <span id="page-27-0"></span>オプティカル ディスク トレイが開かず、**CD** または **DVD** を取 り出せない場合

- **1.** ドライブのフロント パネルにある手動での取り出し用の穴にクリップ(**1**)の端を差し込みま す。
- **2.** クリップをゆっくり押し込み、ディスク トレイが開いたら、トレイを完全に引き出します(**2**)。
- **3.** 回転軸をそっと押しながらディスクの縁を持ち上げて、トレイからディスクを取り出します (**3**)。ディスクは縁を持ち、平らな表面に触れないようにしてください。
- 注記: トレイが完全に開かない場合は、慎重にディスクを傾けて取り出してください。

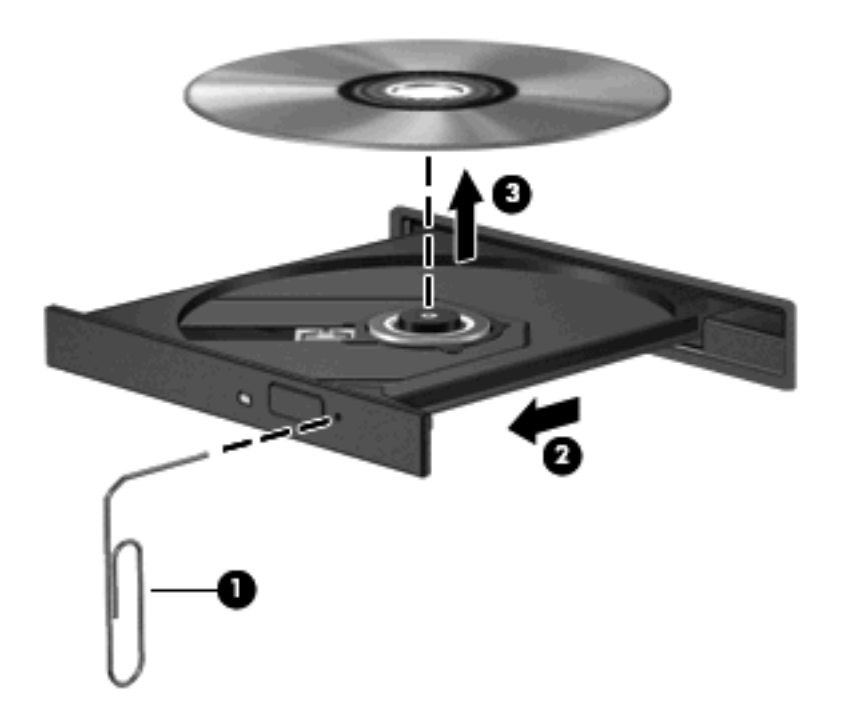

**4.** ディスク トレイを閉じて、取り出したディスクを保護ケースに入れます。

### <span id="page-28-0"></span>コンピュータがオプティカル ドライブを検出しない場合

Windows が取り付けられているデバイスを検出しない場合、そのデバイスのドライバ ソフトウェア がないか、壊れている可能性があります。DVD/CD-ROM ドライブの非検出が疑われる場合は、オプ ティカル ドライブが[デバイス マネージャ]ユーティリティの一覧に含まれていることを確認します。

- **1.** オプティカル ドライブからディスクを取り出します。
- **2. [**スタート**]**をクリックし、**[[**検索の開始**]]**ボックスに「デバイス マネージャ」と入力します。

入力すると、検索結果がボックスの上の枠内に一覧表示されます。

- **3.** 結果の枠内で、**[**デバイス マネージャ**]**をクリックします。ユーザ アカウント制御のウィンドウが 表示されたら、**[**続行**]**をクリックします。
- **4.** [デバイス マネージャ]ウィンドウで、マイナス記号[-]がすでに表示されている場合を除き、**[DVD/ CD-ROM** ドライブ**]**の隣のプラス記号[+]をクリックします。オプティカル ドライブの一覧を確 認します。

ドライブが表示されていない場合は、「デバイス ドライバを再インストールする場合」の説明に 沿って、デバイス ドライバをインストール(または再インストール)してください。

### <span id="page-29-0"></span>ディスクが再生できない場合

- CD または DVD を再生する前に作業を保存し、開いているすべてのプログラムを閉じてくださ い。
- CD または DVD を再生する前にインターネットからログ オフしてください。
- ディスクを適切に挿入していることを確認してください。
- ディスクが清潔であることを確認してください。必要に応じて、ろ過水と柔らかい布でディスク を清掃してください。ディスクの中心から外側の縁に向かって拭きます。
- ディスクに傷がないことを確認します。傷が見つかったら、多くの電気店で入手できる、オプテ ィカル ディスクの修復キットでディスクを手入れしてください。
- ディスクを再生する前にスリープ モードを無効にします。

ディスクの再生中にはハイバネーションまたはスリープを開始しないでください。開始する場 合、続行するかどうかを確認する警告メッセージが表示されることがあります。このメッセージ が表示されたら、**[**いいえ**]**をクリックします。[いいえ]をクリックすると、コンピュータは以下の どちらかの方法で動作します。

◦ 再生が再開します。

または

- マルチメディア プログラムの再生ウィンドウが閉じます。ディスクの再生に戻るには、マ ルチメディア プログラムの**[**再生**]**ボタンをクリックしてディスクを再起動します。場合によ っては、プログラムを終了してからの再起動が必要になることもあります。
- システム リソースを増やすには、以下の操作を行います。
	- プリンタとスキャナの電源を切り、カメラと携帯電話デバイスの電源ケーブルを抜きます。 プラグ アンド プレイ デバイスを取り外すと、貴重なシステム リソースが開放され、再生 のパフォーマンスが向上します。
	- デスクトップの色のプロパティを変更します。16 ビットを超える色の違いは人の目では簡 単には見分けがつかないため、以下の操作によってシステム カラーのプロパティを 16 ビッ ト色に下げても、動画を見ているときに色が足りないことには気づかないはずです。

1. コンピュータ デスクトップの空いている場所を右クリックし、**[**個人設定**]**→**[**画面の設定**]** の順に選択します。

2. **[**画面の色**]**を**[**中(**16** ビット)**]**に設定します(設定されていない場合)。

## <span id="page-30-0"></span>ディスクが自動再生されない場合

- **1. [**スタート**]**をクリックし、**[[**検索の開始**]]**ボックスに「自動再生」と入力します。 入力すると、検索結果がボックスの上の枠内に一覧表示されます。
- **2.** 結果のペインで、**[**自動再生**]**をクリックします。ユーザ アカウント制御のウィンドウが表示され たら、**[**続行**]**をクリックします。
- **3. [**すべてのメディアとデバイスで自動再生を使う**]**チェック ボックスにチェックを入れ、**[**保存**]**を クリックします。

これで、CD または DVD をオプティカル ドライブに挿入すると自動的に起動できるようになり ます。

### <span id="page-31-0"></span>ディスクの書き込みのプロセスが開始されないか、または完了 前に終了してしまう場合

- その他のプログラムがすべて閉じられていることを確認します。
- スリープ モードとハイバネーションをオフに切り替えます。
- お使いのドライブに適した種類のディスクを使用していることを確認します。ディスクの種類に ついて詳しくは、ディスクに付属の説明書を参照してください。
- ディスクが正しく挿入されていることを確認します。
- より遅い書き込み速度を選択して、もう一度試します。
- ディスクをコピーする場合は、コピー元のディスクの情報をハードドライブに保存してから、新 しいディスクに内容を書き込み、その後でハードドライブから書き込んでください。
- [デバイス マネージ]ャの[DVD/CD-ROM ドライブ]カテゴリに配置されている、ディスク書き込み ドライバを再インストールします。

### <span id="page-32-0"></span>デバイス ドライバを再インストールする必要がある場合

- **1.** オプティカル ドライブからディスクを取り出します。
- **2. [**スタート**]**をクリックし、**[[**検索の開始**]]**ボックスに「デバイス マネージャ」と入力します。 入力すると、検索結果がボックスの上の枠内に一覧表示されます。
- **3.** 結果の枠内で、**[**デバイス マネージャ**]**をクリックします。ユーザ アカウント制御のウィンドウが 表示されたら、**[**続行**]**をクリックします。
- **4.** [デバイス マネージャ]で、マイナス記号[-]がすでに表示されている場合を除き、アンインスト ールおよび再インストールするドライバの種類(DVD/CD-ROM やモデムなど)の隣にあるプラ ス記号[+]をクリックします。
- **5.** 一覧に表示されたドライバをクリックし、delete キーを押します。確認のメッセージが表示され たら、ドライバは削除するが、コンピュータは再起動しないことを確定します。

削除するその他のドライバについて手順を繰り返します。

- **6.** [デバイス マネージャ]ウィンドウのツールバーで**[**ハードウェア変更のスキャン**]**アイコンをクリ ックします。Windows は、取り付けられているハードウェアをお使いのシステムからスキャン し、ドライバを必要とするすべてのハードウェアに対して初期設定のドライバをインストールし ます。
	- 注記: コンピュータの再起動を求めるメッセージが表示されたら、開いているすべてのファイ ルを保存し、再起動して続行します。
- **7.** 必要に応じて[デバイス マネージャ]を再度開き、ドライバが一覧に表示されていることを確認し ます。
- **8.** プログラムを再度試行します。

初期設定のデバイス ドライバをアンインストールまたは再インストールしても問題が解決されない場 合、以下の項目の手順に沿ってドライバを更新する必要があります。

#### 最新の **HP** デバイス ドライバの入手

最新の HP デバイス ドライバは以下のどちらかの方法で入手できます。

- [HP Update Utility](HP アップデート ユーティリティ)の使用
- HP の Web サイトの使用

[HP Update Utility]を使用するには、以下の手順で操作します。

- **1. [**スタート**]**→**[**すべてのプログラム**]**→**[HP]**→**[HP Update]**(HP アップデート)の順に選択します。
- **2.** [HP Welcome](HP へようこそ)画面で、**[Settings]**(設定)をクリックして、ユーティリティ が Web 上のソフトウェアの更新を確認する時間を選択します。
- **3. [Next]**(次へ)をクリックして、HP ソフトウェアのアップデートをすぐに確認します。

<span id="page-33-0"></span>HP の Web サイトを使用するには、以下の手順で操作します。

- **1.** インターネット ブラウザを開いて <http://www.hp.com/support> に移動し、国または地域を選択し ます。
- **2.** ソフトウェアとドライバのダウンロード オプションをクリックし、お使いのコンピュータの製 品名または製品番号を検索ボックスに入力して enter キーを押します。

または

特定の SoftPaq が必要な場合は、[検索]ボックスに SoftPaq 番号を入力して enter キーを押し、 表示された説明に沿って操作します。手順 6 に進みます。

- **3.** 一覧に表示されているモデルから特定の製品をクリックします。
- **4.** Windows Vista®オペレーティング システムをクリックします。
- **5.** ドライバの一覧が表示されたら、更新されたドライバをクリックして追加の情報を含むウィンド ウを開きます。
- **6.** ファイルをダウンロードしないで更新されたドライバをインストールするには、**[Install now]** (今すぐインストール)をクリックします。

または

コンピュータにファイルを保存するには、**[Download only]**(ダウンロードのみ)をクリックし ます。確認のメッセージが表示されたら、**[Save]**(保存)をクリックしてお使いのハードドライ ブ上の保存場所を選択します。

ファイルがダウンロードされたら、ファイルが保存されたフォルダに移動し、インストールする ファイルをダブルクリックします。

**7.** 画面に指示が表示されたら、インストールが終了した後でコンピュータを再起動し、デバイスの 動作を確認します。

### 最新の **Windows** デバイス ドライバの入手

[Microsoft® Update]を使用すると、最新の Windows デバイス ドライバを入手できます。この Windows の機能は、Windows オペレーティング システムとその他の Microsoft 製品に関する更新を自動的に確 認し、インストールするように設定できます。

[Microsoft Update]を使用するには、以下の手順で操作します。

- **1.** インターネット ブラウザを開き、<http://www.microsoft.com> を参照します。
- **2. [**セキュリティ **&** アップデート**]**をクリックします。
- **3. [Microsoft Update]**をクリックしてコンピュータのオペレーティング システム、プログラム、お よびハードウェアの最新の更新情報を入手します。
- **4.** 画面の説明に沿って操作し、[Microsoft Update]をインストールします。ユーザ アカウント制御 のウィンドウが表示されたら、**[**続行**]**をクリックします。
- **5. [**変更する**]**をクリックし、[Microsoft Update]が Windows オペレーティング システムとその他の Microsoft 製品へのアップデートを確認する時間を選択します。
- **6.** コンピュータの再起動を要求するメッセージが表示されたら、お使いのコンピュータを再起動し ます。

<span id="page-34-0"></span>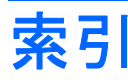

### **C**

CD 書き込み [13](#page-18-0), [26](#page-31-0) コピー [12](#page-17-0) 再生 [8](#page-13-0) 取り出し [14](#page-19-0) CD ドライブ [2](#page-7-0) CD、ドライブ [4](#page-9-0) CD または DVD の再生 [8](#page-13-0)

### **D**

DVD 書き込み [13](#page-18-0), [26](#page-31-0) コピー [12](#page-17-0) 再生 [8](#page-13-0) 地域設定の変更 [10](#page-15-0) ドライブ [2](#page-7-0) 取り出し [14](#page-19-0) DVD ドライブ [4](#page-9-0)

### **H**

HD DVD ディスク [7](#page-12-0)

### お

オプティカル ディスク HD DVD [7](#page-12-0) 使用 [4,](#page-9-0) [6](#page-11-0) 取り出し [14](#page-19-0) ブルーレイ [7](#page-12-0) オプティカル ドライブ 位置 [3](#page-8-0)

### く

空港のセキュリティ装置 [1](#page-6-0)

#### し

自動再生 [9](#page-14-0)

### そ

ソフトウェア ディスク クリーンアップ [16](#page-21-0) ディスク デフラグ [15](#page-20-0)

### ち

地域コード、DVD [10](#page-15-0) 著作権に関する警告 [11](#page-16-0)

#### て

ディスク クリーンアップ ソフトウ ェア [16](#page-21-0) ディスク デフラグ ソフトウェ ア [15](#page-20-0) ディスク パフォーマンス [15](#page-20-0) デバイス ドライバ HP ドライバ [27](#page-32-0) Windows ドライバ [28](#page-33-0)

### と

ドライブ、オプティカル ドライ ブ [4](#page-9-0) ドライブ オプティカル [2](#page-7-0) 取り扱いについて [1](#page-6-0) ハード [17](#page-22-0), [19](#page-24-0) トラブルシューティング HP デバイス ドライバ [27](#page-32-0) Windows ドライバ [28](#page-33-0) オプティカル ディスク トレ イ [22](#page-27-0) オプティカル ドライブの検 出 [23](#page-28-0) ディスクの書き込み [26](#page-31-0) ディスクの再生 [24](#page-29-0), [25](#page-30-0) デバイス ドライバ [27](#page-32-0)

### は

ハードドライブ 交換 [17](#page-22-0) 取り出し [17](#page-22-0) 取り付け [19](#page-24-0)

#### ふ ブルーレイ ディスク [7](#page-12-0)

#### め

メンテナンス ディスク クリーンアップ [16](#page-21-0) ディスク デフラグ [15](#page-20-0)

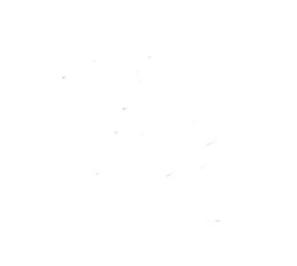